# Email List Administration Using Mailman

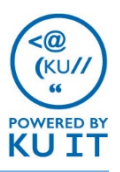

### About the Mailman Lists:

Mailman is a web-based email list manager that replaces ListProc lists. Unlike a KU Group List that can only contain KU email addresses, Mailman lists can include both KU and non-KU email addresses. Mailman allows list owners to create and modify lists easily, as well as add and remove subscribers without having to know specific commands. List subscribers can easily modify their list subscriptions and preferences.

### List basics:

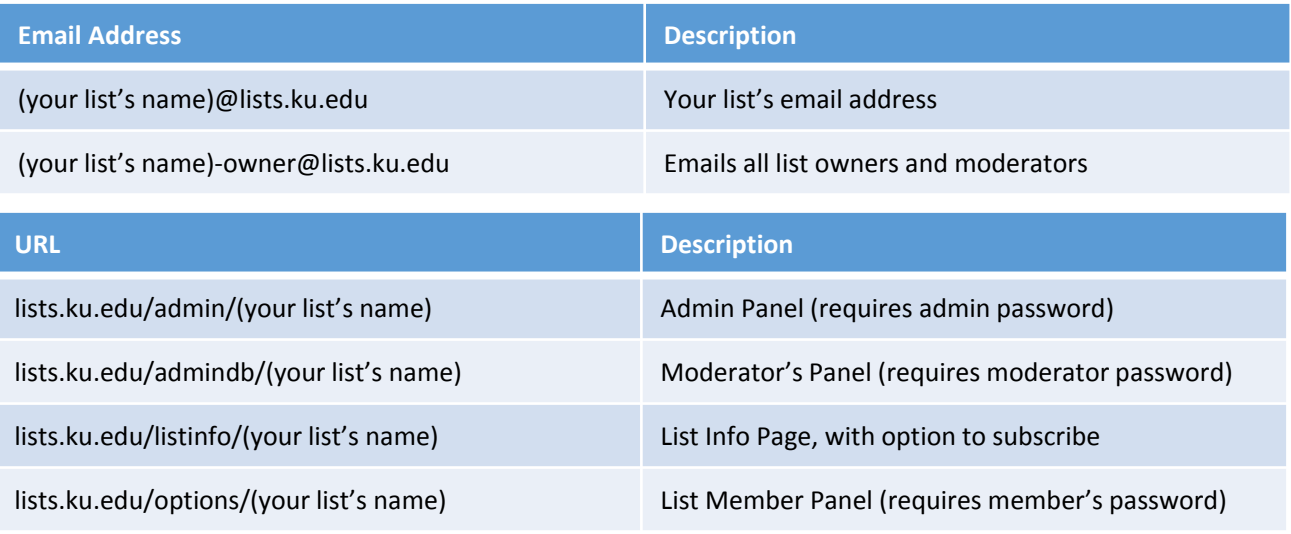

## Common list owner tasks:

Log in to the administrative panel at lists.ku.edu/admin/(your list's name) using the password sent to you by email when your list was created. Then:

- **Review membership list:** Membership Management
- **Add members:** Membership Management > Mass Subscription
- **Remove members:** Membership Management > Mass Removal
- **View behavior for replies to posts:** General Options > Where are replies to list messages directed?
- **Change default notification preferences:** General options > Notifications group
- **Subscriber privacy:** Privacy options > Subscription Rules
- **Message moderation:** Privacy options > Sender filters Membership Management > (mod column)
- **Subscriber moderation:** Privacy options > Subscription Rules
- **Update list description, welcome message, or goodbye message:** General options > An introductory description… General options > List specific text… General options > Text to send people leaving…
- **Change admin or moderator passwords:** Privacy

# Adding list members:

- 1. Go to your list's administration page at *www.lists.ku.edu/admin/(your list's name)* where (your list's name) is replaced with the actual name of your list.
- 2. Log in with your **administrative password** that was sent in the email when your list was created.
- 3. Click on **Membership Management** then click on **Mass Subscription**.
- 4. Take note of the mass subscription options and change them if necessary.
- 5. Add the addresses by either:
	- 1. Entering them in the text area using a separate line for each address. Format as: Name of the person <emailaddress@host.com> to add email address with subscriber's name. Or, simply type the email address.
	- 2. Uploading a .txt or .csv file containing the email address using Browse. *Note: If using the .csv option, the system will skip the first row.*
- 6. Optionally, enter a personalized message that will be added at the top of the subscription notification if you left the default option selected which sends messages to new subscribers.
- 7. Click **Submit Your Changes**.

### Removing list members:

Remove members from a subscriptions list:

- 1. Log in to your list's administrative panel.
- 2. Click on **Membership Management** then click on

#### **Mass Removal**.

- 3. Take note of the mass removal acknowledgement options and change them if necessary.
- 4. Add the addresses by entering them in the text area using a separate line for each address or upload a .txt or .csv file containing the email address using Browse.
- 5. Click **Submit Your Changes**.

### Support:

For additional support with your list, to delete a list, or to retrieve an administrative password, contact the KU IT Customer Service Center at [itcsc@ku.edu](mailto:itcsc@ku.edu) or 785-864-8080.

# Change your list's default notification setting

### for unsubscriptions:

- 1. Log in to your list's administrative panel.
- 2. On the **General Options** page under **Notifications,**  check **No** under "Send goodbye messages when they are unsubscribed?

# Other options for unsubscribing members or blocking mail:

In the admin panel, click on Membership Management.

- **Temporarily blocking mail:** When viewing your membership list, you can check the box under nomail to block mail to the person. The person will not receive notification. Click **Submit Your Changes.**
- **Unsubscribe an individual on the member list:** Check the box under unsub, to unsubscribe the person. *Note: If you list is set to send "goodbye messages," then the user will be notified of the unsub action.* Click **Submit Your Changes.**